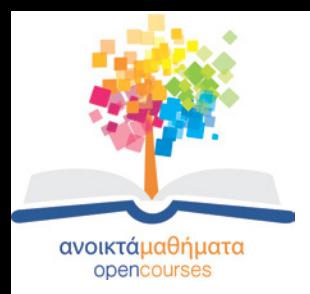

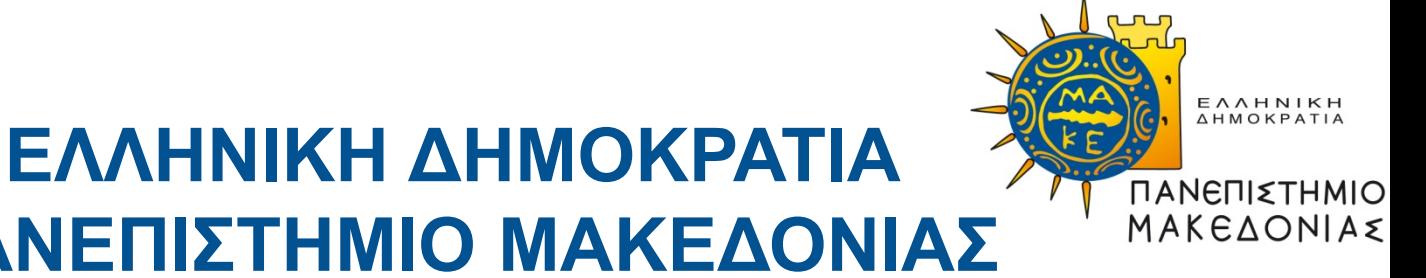

# **ΠΑΝΕΠΙΣΤΗΜΙΟ ΜΑΚΕΔΟΝΙΑΣ**

# **Ανοιχτά Ακαδημαϊκά Μαθήματα στο ΠΑΜΑΚ**

**Σεμινάριο Ενημέρωσης: 26 Σεπτεμβρίου 2013**

**Επιστημονικός Υπεύθυνος Έργου: Καθηγητής Μάνος Ρουμελιώτης**

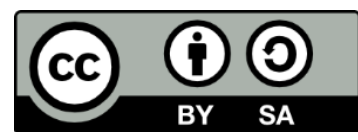

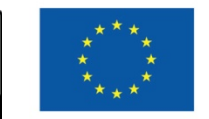

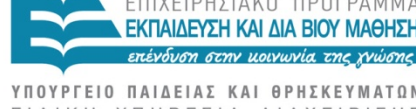

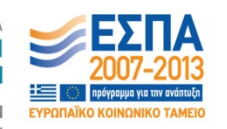

Ευρωπαϊκή Ένωση Ευρωπαϊκό Κοινωνικό Ταμείο Με τη συγχρηματοδότηση της Ελλάδας και της Ευρωπαϊκής Ένωσης

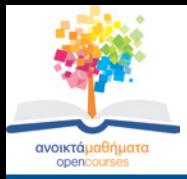

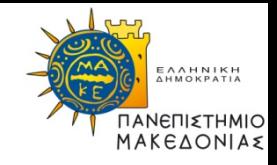

- Το παρόν εκπαιδευτικό υλικό υπόκειται σε άδειες χρήσης Creative Commons.
- Για εκπαιδευτικό υλικό, όπως εικόνες, που υπόκειται σε άλλου τύπου άδειας χρήσης, η άδεια χρήσης αναφέρεται ρητώς.

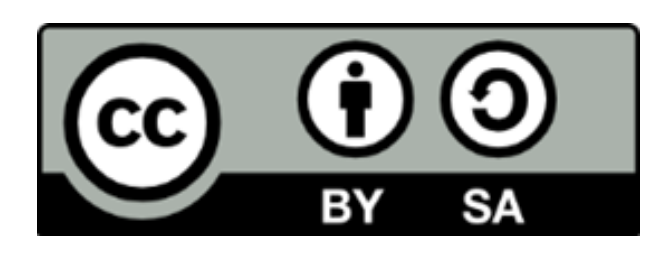

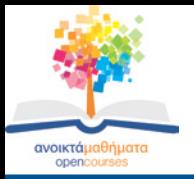

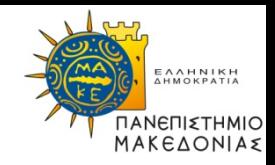

#### **ΠΑΜΑΚ Open Courses**

## **[Ιστοσελίδα "Ανοικτά Ψηφιακά Μαθήματα](http://opencourses.uom.gr/)  [Πανεπιστημίου Μακεδονίας"](http://opencourses.uom.gr/)**

**e-mail: [opencourses@uom.gr](mailto:opencourses@uom.gr)**

3 Σεμινάριο ενημέρωσης για τα Ανοικτά Ακαδημαϊκά Μαθήματα στο ΠΑΜΑΚ – opencourses.uom.gr

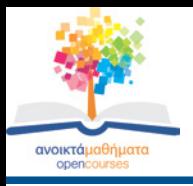

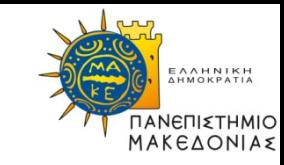

Στο σεμινάριο που θα παρακολουθήσετε θα παρουσιαστούν καλές πρακτικές για την παραγωγή Ανοικτών Ακαδημαϊκών Μαθημάτων όσον αφορά τη δημιουργία:

- παρουσιάσεων με το PowerPoint.
- εγγράφων με το MS Word.
- pdf.

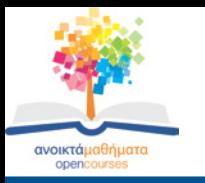

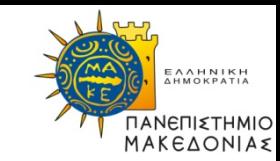

## **Σύντομες οδηγίες για τη δημιουργία παρουσιάσεων με το PowerPoint 2010**

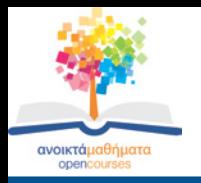

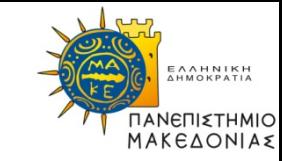

- Διατάξεις Διαφάνειας
	- Το PowerPoint προσφέρει 9 προκαθορισμένες διατάξεις.
	- Στην Κεντρική καρτέλα, στην ομάδα Διαφάνειες κάντε κλικ στην επιλογή Δημιουργία διαφάνειας.

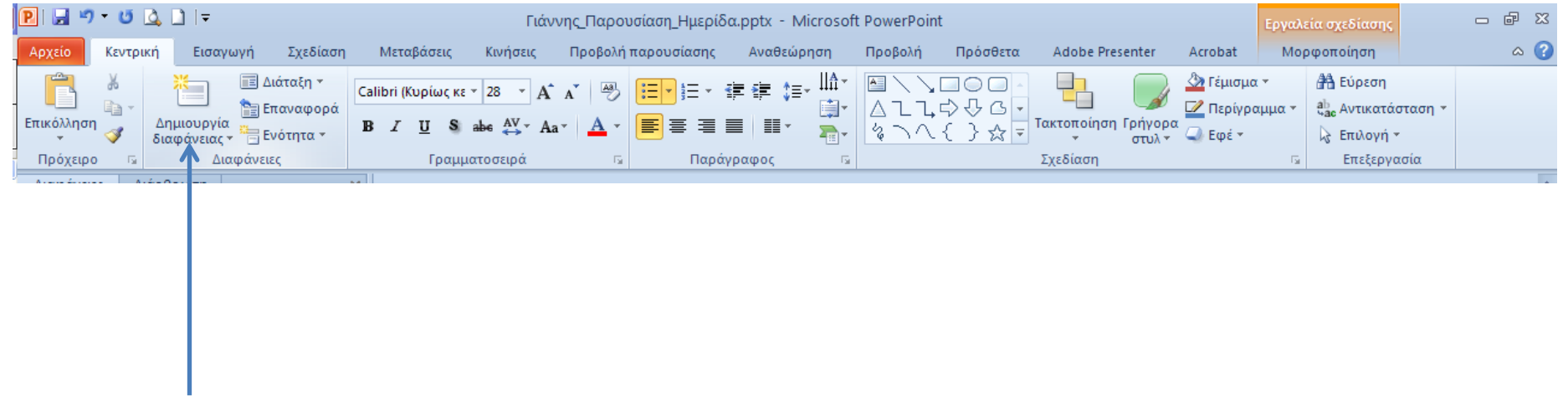

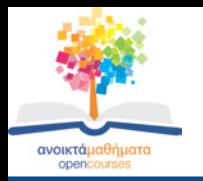

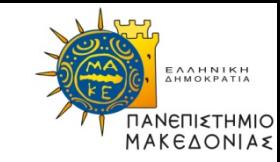

• Επιλέξτε την διαφάνεια που θέλετε από το μενού που θα ανοίξει.

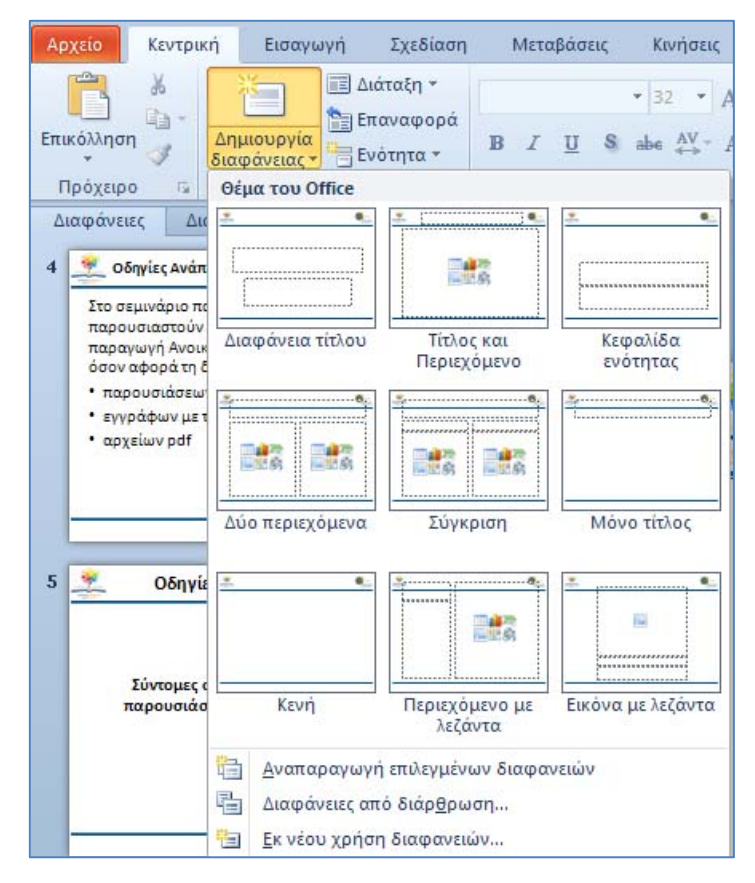

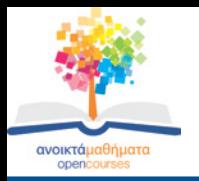

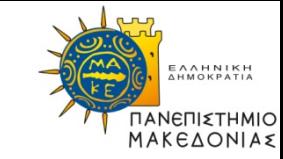

#### **Εναλλακτικό Κείμενο**

- Στις διαφάνειες μπορείτε να προσθέσετε
	- κείμενο
	- εικόνες
	- πίνακες
	- κλιπ ήχου, κ.α.
- Θα πρέπει να υπάρχει **εναλλακτικό κείμενο** στις εικόνες, υπερσυνδέσεις, εικόνες clipart, αρχεία βίντεο και ήχου.
- Με το εναλλακτικό κείμενο οι παρουσιάσεις γίνονται προσβάσιμες σε ΑμΕΑ.

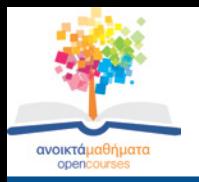

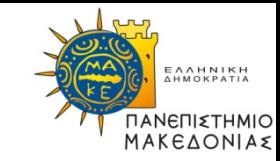

## **Μοναδικός Τίτλος**

- Όλες οι διαφάνειες θα πρέπει να έχουν **μοναδικό τίτλο.**
- Με αυτόν τον τρόπο η περιήγηση και η επιλογή στις διαφάνειες θα είναι δυνατή και από ΑμΕΑ.

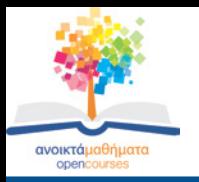

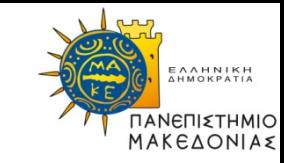

**Λογική σειρά ανάγνωσης** σε όλες τις διαφάνειες

- Με τον τρόπο αυτόν όποτε οι συντάκτες προσθέτουν αντικείμενα που δεν ανήκουν στο πρότυπο της διαφάνειας, διασφαλίζεται ότι η σειρά ανάγνωσης του περιεχομένου της διαφάνειας θα βγάζει νόημα.
- Τα ΑμΕΑ θα μπορούν να ακούνε το κείμενο, τα σχήματα και το περιεχόμενο, όπως αυτά εκφωνούνται με μία συγκεκριμένη σειρά
- Κεντρική καρτέλα  $\rightarrow$  Σχεδίαση  $\rightarrow$  Τακτοποίηση Παράθυρο Επιλογής Αναδιάταξη.

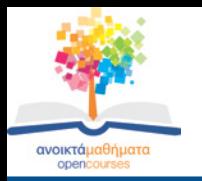

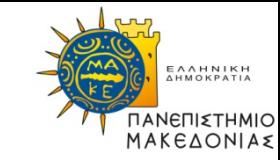

## **Μεταβάσεις και κίνηση σε Διαφάνειες**

- Αποφύγετε τη χρήση αυτοματοποιημένων κινήσεων και μεταβάσεων επειδή:
	- Δεν γίνονται αντιληπτές από τους αναγνώστες οθόνης.
	- Αποσπούν την προσοχή.
- Προτιμήστε να γίνεται η μετάβαση με απλό κλικ, με τα βελάκια ή με το Enter.

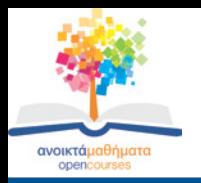

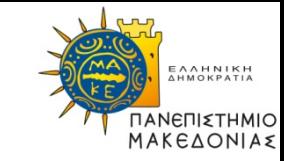

## **Συστάσεις για το κείμενο**

- Συστάσεις για την γραμματοσειρά.
- Συστάσεις για τα χρώματα.
- Βελτίωση ορατότητας για χρήστες με αχρωματοψία.
- Συστάσεις για Λίστες.
- Συστάσεις για Στήλες.
- Συστάσεις για Πίνακες.

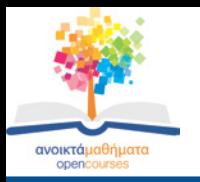

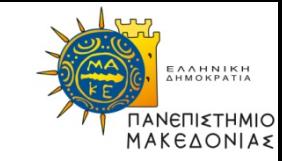

#### **Συστάσεις για την γραμματοσειρά**

- Επιλέξτε γραμματοσειρές τύπου San Serif που είναι εύκολο να διαβαστούν όπως τις: – Arial, Verdana, Tahoma, Calibri.
- Χρησιμοποιήστε σταθερά μεγέθη στις γραμματοσειρές, π.χ. για τίτλο από 36pt-44pt, για το 1<sup>ο</sup> επίπεδο ενότητας 32pt, το 2<sup>ο</sup> 28pt, το 3<sup>ο</sup> 24pt, το 4ο 22pt και για το 5ο 20pt (ελάχιστο).
- Αποφύγετε την υπογράμμιση όταν θέλετε να τονίσετε κάτι στο κείμενο αλλά προτιμήστε την **έντονη** γραφή.
- Αποφύγετε τη χρήση σκιάς στα γράμματα.

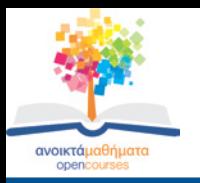

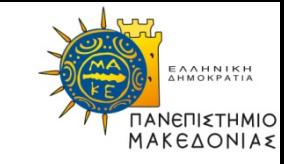

#### **Συστάσεις για τα χρώματα**

- Αποφύγετε τη χρήση χρώματος ως τον μοναδικό τρόπο κατάδειξης γιατί οι χρήστες με αχρωματοψία ή με χαμηλή όραση δεν θα το αντιληφθούν.
- Προτιμήστε υψηλή αντίθεση μεταξύ χρώματος γραμματοσειράς και φόντου.
- Προτιμήστε σαν φόντο ένα μόνο χρώμα αντί για κάποιο σχέδιο.
- Στα γραφήματα και στις εικόνες θα πρέπει να υπάρχει υψηλή χρωματική αντίθεση.

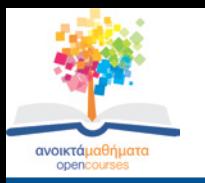

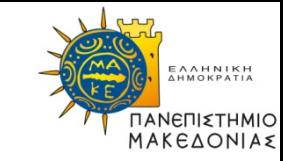

## **Βελτίωση ορατότητας για χρήστες με αχρωματοψία**

- Αποφύγετε να χρησιμοποιείτε τα χρώματα κόκκινο, πράσινο και πορτοκαλί.
- Στα γραφικά αντί για διαφορετικά χρώματα προτιμήστε διαφορετικές υφές (textures).
- Όταν θέλετε να τονίσετε κάτι στο κείμενο αντί για χρήση χρώματος ή δείκτη laser κατά την παρουσίαση, (κυκλώστε) την πληροφορία που θέλετε να τονίσετε.

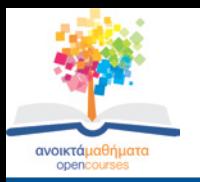

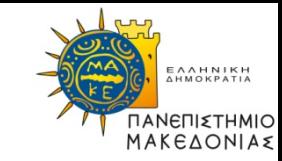

## **Συστάσεις για Λίστες**

- Χρησιμοποιήστε την αυτόματη εισαγωγή κουκίδων και αρίθμησης.
- Συνιστάται κάθε πρόταση να τελειώνει με τελεία.
- Με αυτόν τον τρόπο θα είναι δυνατή η ορθή ανάγνωση του κειμένου από αναγνώστες κειμένου.

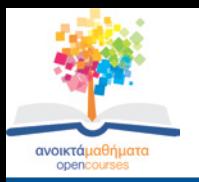

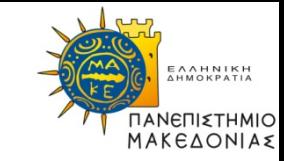

## **Συστάσεις για Στήλες**

- Αποφύγετε τη χρήση στηλών. Περιορίστε τη χρήση τους μόνο για τις περιπτώσεις που κρίνετε ότι είναι απαραίτητη η χρήση τους για διδακτικούς σκοπούς.
- Χρησιμοποιήστε την αυτόματη δημιουργία στηλών.
- Μη χρησιμοποιείτε το πλήκτρο TAB ή συνεχόμενα κενά.
- Διαχωρίστε τις στήλες με αρκετό περιθώριο.

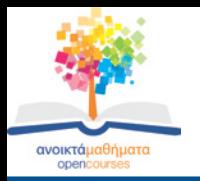

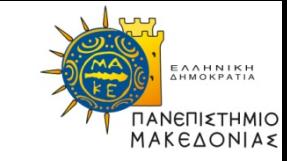

#### **Συστάσεις για Πίνακες**

- Δημιουργήστε απλές διδιάστατες δομές.
- Χρησιμοποιείστε την αυτόματη εισαγωγή πινάκων.
- Μη χρησιμοποιείτε το πλήκτρο TAB ή συνεχόμενα κενά (Space).
- Φροντίστε να υπάρχει λογική σειρά ανάγνωσης των πινάκων.
- Εισάγετε γραμμή (ή στήλη) κεφαλίδας.
- Προσθέστε επεξηγηματική λεζάντα.

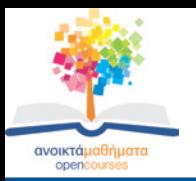

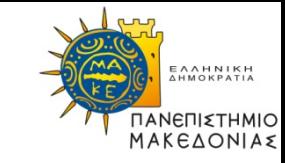

## **Γενικές συστάσεις(1)**

- Την 1<sup>η</sup> φορά που γίνεται χρήση συντομογραφίας γράφουμε την πλήρη μορφή της (π.χ. Άτομα με Ειδικές Ανάγκες- ΑμΕΑ)
- Χρησιμοποιήστε απλή γλώσσα και μικρές προτάσεις όπου αυτό είναι εφικτό
- Αποφύγετε να χρησιμοποιείτε εικόνες κειμένου. Σε περίπτωση που το κάνετε, το κείμενο της εικόνας θα πρέπει να δοθεί ως εναλλακτικό κείμενο.
- Μη χρησιμοποιείται επαναλαμβανόμενους κενούς χαρακτήρες (space, Tab).

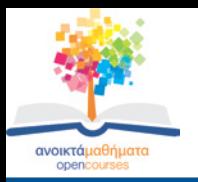

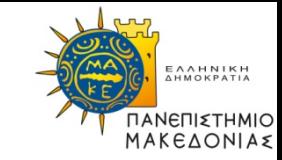

## **Γενικές συστάσεις(2)**

- Συνιστάται η χρήση ενός σχήματος, εικόνας, γραφήματος ή φωτογραφίας ανά διαφάνεια.
- Προτιμήστε τη στοίχιση κειμένου Αριστερά εκτός από τον Τίτλο και την Κεφαλίδα.
- Μορφοποιήστε το κείμενο ώστε να μην υπάρχουν εσοχές εκτός από εκείνες που δημιουργούν οι κουκκίδες και η αρίθμηση.
- Χρησιμοποιήστε μέχρι 6 bullets ανά διαφάνεια.

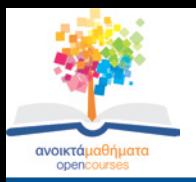

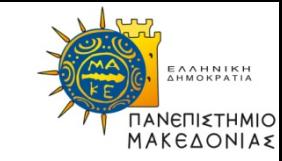

#### **Έλεγχος Προσβασιμότητας**

- Το MS Office 2010 και μετά έχει το εργαλείο Ελέγχου Προσβασιμότητας για ΑμΕΑ.
- Κάντε κλικ στην καρτέλα **Αρχείο** Κάντε κλικ στην επιλογή **Πληροφορίες**  Στην περιοχή **Προετοιμασία για κοινή χρήση** κάντε κλικ στο κουμπί **Έλεγχος για θέματα** και στη συνέχεια κάντε κλικ στην εντολή **Έλεγχος Πρόσβασης.**
- Στο παράθυρο **Έλεγχος ρυθμίσεων πρόσβασης** που άνοιξε εμφανίζει τα **Σφάλματα**, **Προειδοποιήσεις**, **Συμβουλές** και τις **Πρόσθετες πληροφορίες**.
- Κάνοντας κλικ σε ένα συγκεκριμένο πρόβλημα, στις Πρόσθετες πληροφορίες μπορούμε να δούμε τα βήματα που πρέπει να κάνουμε για τη διόρθωση.

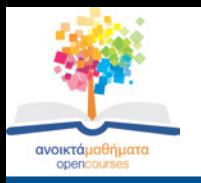

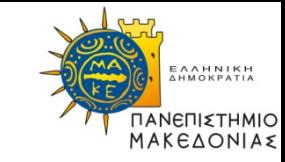

- Προτείνεται η χρήση του προτύπου του GUnet που έχει τροποποιήσει η Ομάδα Υποστήριξης και είναι ειδικά διαμορφωμένο έτσι ώστε να υπάρχει κοινή μορφή για όλα τα μαθήματα που θα αναπτυχθούν.
- Εάν το επίσημο πρότυπο του έργου δεν σας ταιριάζει, μπορείτε να χρησιμοποιήστε ένα δικό σας πρότυπο, φροντίζοντας όμως να είναι κοινό για το σύνολο των παρουσιάσεων του μαθήματος και να υπάρχει μια ενιαία δομή στο σύνολο των παρουσιάσεων.

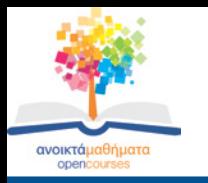

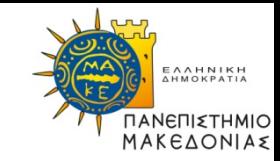

## **Σύντομες οδηγίες για τη δημιουργία εγγράφων με το MS Word 2010**

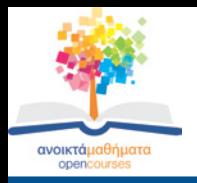

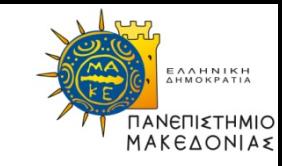

## **Η δομή ενός έγγραφου περιλαμβάνει συνήθως:**

- Τίτλο
- Υπότιτλο
- Επικεφαλίδες
- Σώμα κειμένου

## **Το έγγραφο χωρίζεται σε:**

- Κεφάλαια
- Υποκεφάλαια πολλαπλών επιπέδων

# **Πάντα με χρήση παραγράφων**

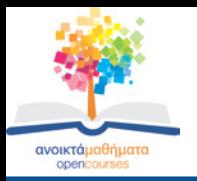

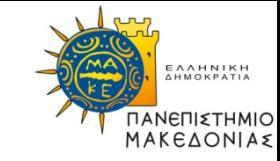

## **Μορφοποιήσεις**

- Μορφοποίηση κειμένου
	- Γραμματοσειρά
	- Μέγεθος
	- Χρώμα
- Μορφοποίηση παραγράφου
	- Στοίχιση
	- Εσοχές
	- Διάστιχο
	- Διαστήματα

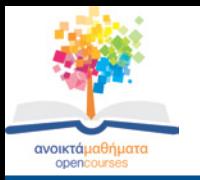

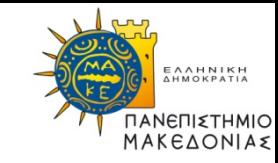

## **Χρήση προεπιλεγμένων στυλ για τη δομή μεγάλων εγγράφων**

- Η χρήση των προεπιλεγμένων στυλ δημιουργεί μία συνεκτική μορφή στα έγγραφα, ενώ η χρήση και η αρίθμηση των επικεφαλίδων βοηθάει το χρήστη να αντιληφθεί το επίπεδο του κειμένου στο οποίο βρίσκεται.
- Η επεξεργασία του κειμένου αυτοματοποιείται σε μεγάλο βαθμό.

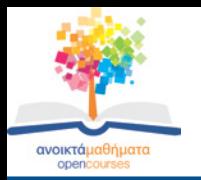

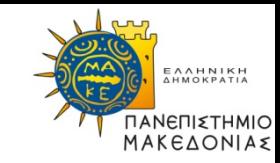

## **Γενικοί κανόνες για τα έγγραφα στο MS Word**

- Χρήση εναλλακτικού κειμένου σε όλα τα αντικείμενα, π.χ. εικόνες, γραφικές παραστάσεις, πίνακες, σχήματα, φωτογραφίες κ.α.
- Χρήση πινάκων με απλή δομή (2Δ) και με γραμμή κεφαλίδας, ειδικά αν ο πίνακας επεκτείνεται σε παραπάνω από μία σελίδα.

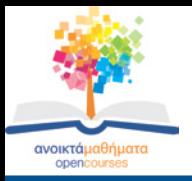

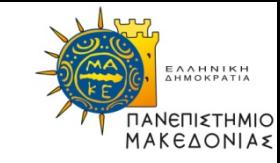

### **Πρόσθετες συμβουλές(1)**

- Το μέγεθος της γραμματοσειράς δεν πρέπει να είναι μικρότερο από 10 pt. Τα συνιστώμενα μεγέθη είναι 12pt-18pt.
- Χρήση αυτόματης αρίθμησης των σελίδων.
- Μη χρησιμοποιείται επαναλαμβανόμενους κενούς χαρακτήρες (space, Tab).
- Χρήση αυτόματης εισαγωγής κουκίδων και αρίθμησης για λίστες.
- Χρήση των στηλών του MS-Word για την δόμηση του κειμένου σε στήλες και όχι με το πλήκτρο TAB.

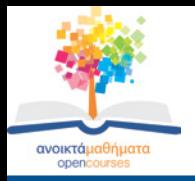

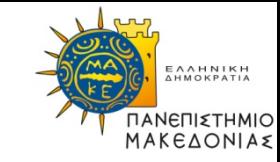

#### **Πρόσθετες συμβουλές(2)**

- Μη χρησιμοποιείτε κενά κελιά, γραμμές ή στήλες στους πίνακες.
- Μη χρησιμοποιείτε τους πίνακες για να διατάξετε κείμενο ή άλλα αντικείμενα (π.χ. εικόνες).
- Μη χρησιμοποιείτε υπογράμμιση σε λέξεις, τίτλους, επικεφαλίδες ή κείμενο, αλλά αν θέλετε να επισημάνετε κάτι κάντε το με **Έντονη** γραφή.
- Προτιμήστε υψηλή χρωματική αντίθεση μεταξύ του κειμένου και του φόντου.

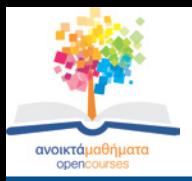

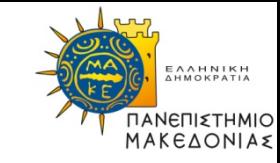

#### **Έλεγχος Προσβασιμότητας**

- Το MS Office 2010 και μετά έχει το εργαλείο Ελέγχου Προσβασιμότητας για ΑμΕΑ.
- Κάντε κλικ στην καρτέλα **Αρχείο** Κάντε κλικ στην επιλογή **Πληροφορίες**  Στην περιοχή **Προετοιμασία για κοινή χρήση** κάντε κλικ στο κουμπί **Έλεγχος για θέματα** και στη συνέχεια κάντε κλικ στην εντολή **Έλεγχος Πρόσβασης.**
- Στο παράθυρο **Έλεγχος ρυθμίσεων πρόσβασης** που άνοιξε εμφανίζει τα **Σφάλματα**, **Προειδοποιήσεις**, **Συμβουλές** και τις **Πρόσθετες πληροφορίες**.
- Κάνοντας κλικ σε ένα συγκεκριμένο πρόβλημα, στις Πρόσθετες πληροφορίες μπορούμε να δούμε τα βήματα που πρέπει να κάνουμε για τη διόρθωση.

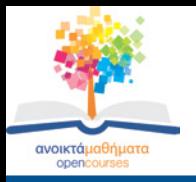

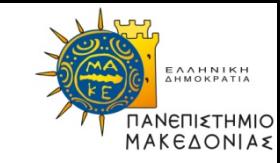

- Προτείνεται η χρήση του προτύπου του GUnet που έχει τροποποιήσει η Ομάδα Υποστήριξης και είναι ειδικά διαμορφωμένο έτσι ώστε να υπάρχει κοινή μορφή για όλα τα μαθήματα που θα αναπτυχθούν
- Εάν το επίσημο πρότυπο του έργου δεν σας ταιριάζει, μπορείτε να χρησιμοποιήστε ένα δικό σας πρότυπο, φροντίζοντας όμως να είναι κοινό για το σύνολο των παρουσιάσεων του μαθήματος και να υπάρχει μια ενιαία δομή στο σύνολο των παρουσιάσεων.

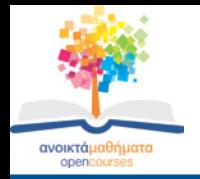

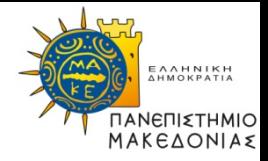

## **Σύντομες οδηγίες για τη δημιουργία αρχείων pdf**

32 Σεμινάριο ενημέρωσης για τα Ανοικτά Ακαδημαϊκά Μαθήματα στο ΠΑΜΑΚ – opencourses.uom.gr

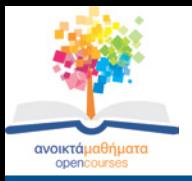

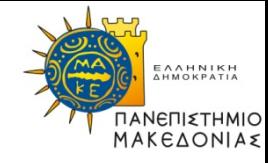

#### **Δημιουργία προσβάσιμου αρχείου pdf**

- Τα αρχεία pdf θα προκύψουν από την μετατροπή των παρουσιάσεων από PowerPoint και των εγγράφων από Ms-Word.
- Ακολουθώντας τις προηγούμενες οδηγίες μετατρέπουμε τις παρουσιάσεις και τα έγγραφά μας σε προσβάσιμα και η μετατροπή τους σε pdf θα μας δώσει πάλι προσβάσιμα αρχεία.
- Η μετατροπή μπορεί να γίνει μέσα από το MS-Office ή να το αναλάβει η Ομάδα Υποστήριξης.

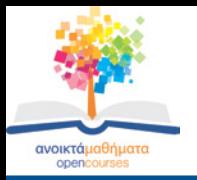

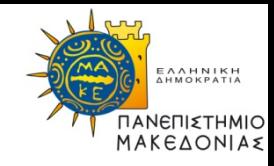

## **Σας ευχαριστώ για την προσοχή σας**

## Ομάδα Υποστήριξης Ανάπτυξης Ψηφιακών Μαθημάτων ΠΑΜΑΚ

## <http://opencourses.uom.gr/>

Για τη δημιουργία του παρόντος χρησιμοποιήθηκε υλικό του GUnet (Γιώργος Κουρουπέτρογλου)

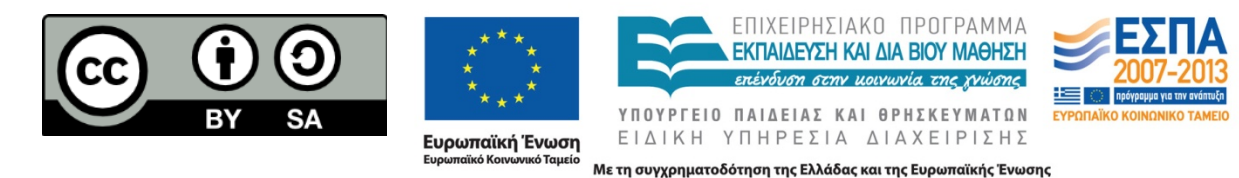